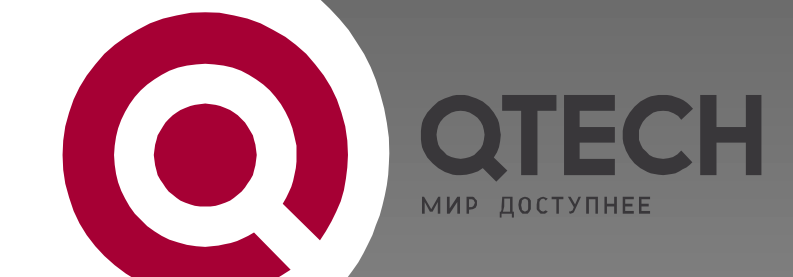

# **ADSL-МАРШРУТИЗАТОР**

**QDSL-1040**

# **ИНСТРУКЦИЯ ПО БЫСТРОМУ ЗАПУСКУ**

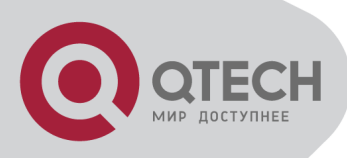

## **1.КОМПЛЕКТ ПОСТАВКИ**

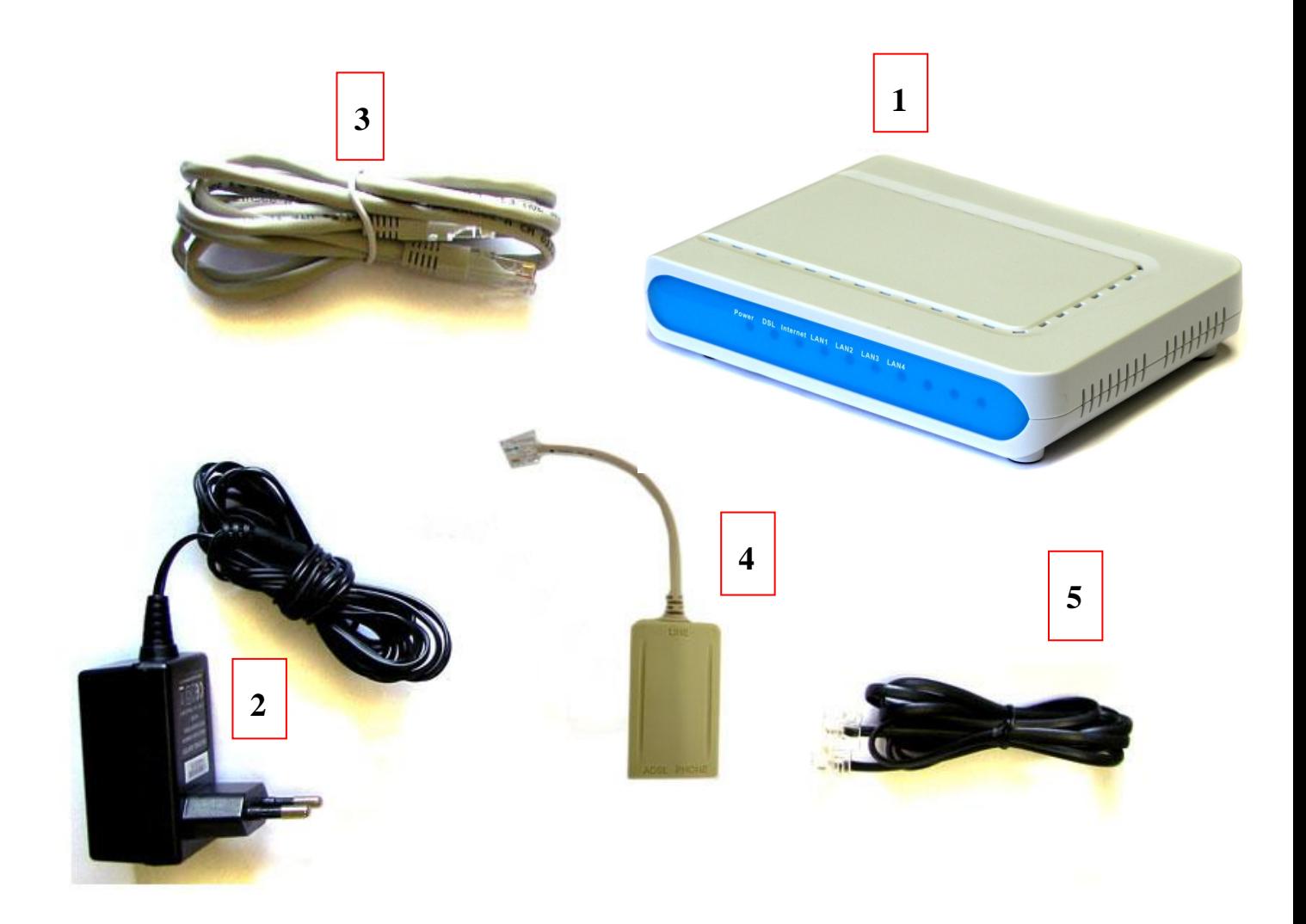

- 1.АДСЛ маршрутизатор
- 2.Блок питания
- 3.LAN-кабель
- 4.Сплиттер
- 5.Телефонный кабель

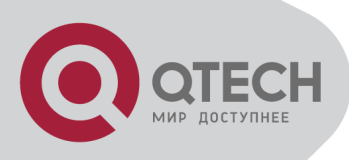

## **2.ПЕРЕДНЯЯ ПАНЕЛЬ, СВЕТОВЫЕ ИНДИКАТОРЫ LED**

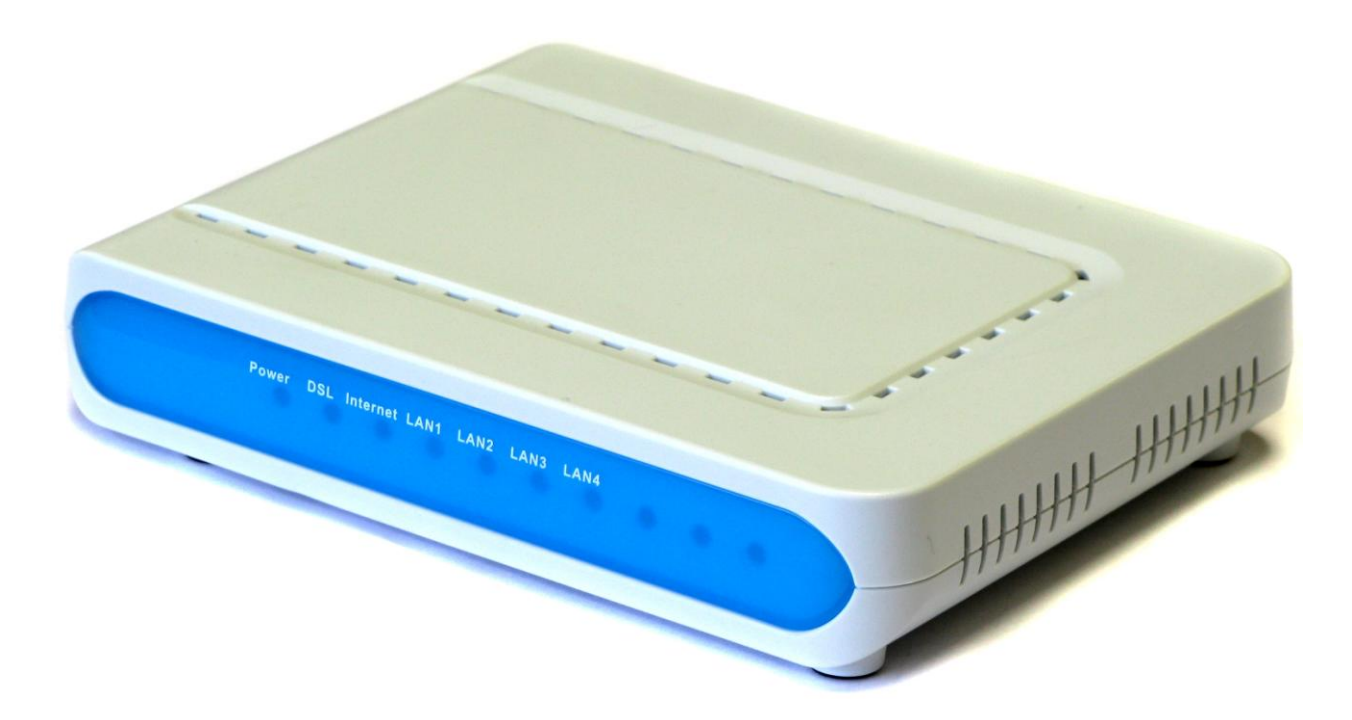

#### **СИГНАЛЫ LED**

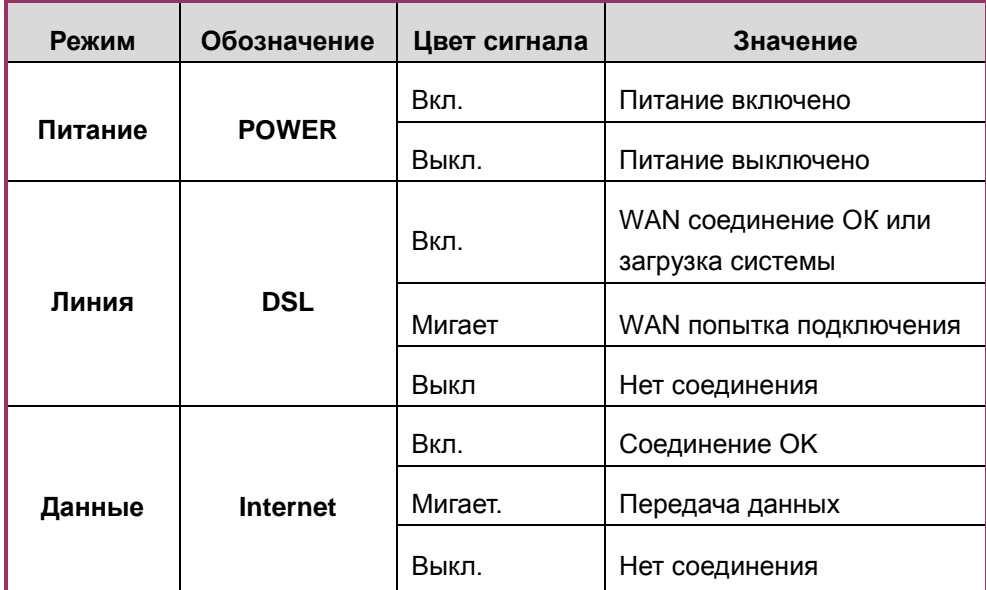

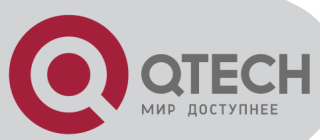

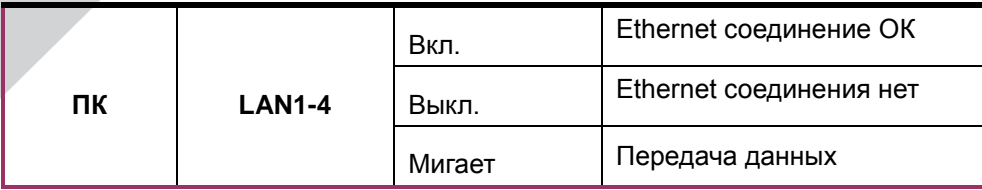

### **3.ПОДКЛЮЧЕНИЕ**

### *3.1 ЗАДНЯЯ ПАНЕЛЬ QDSL-1040*

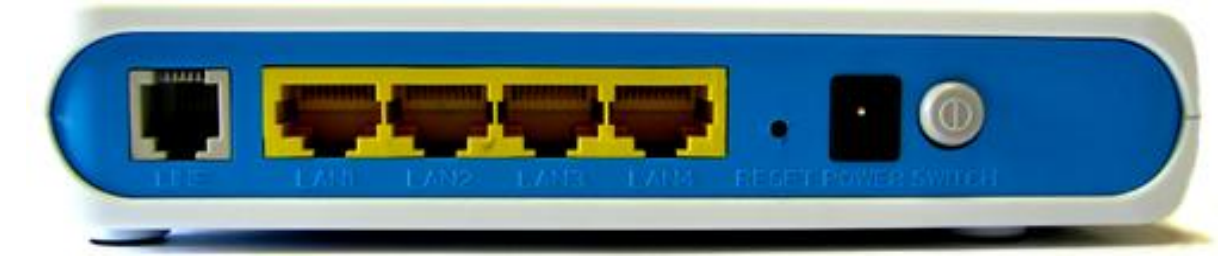

Line - RJ-11 порт ADSL для соединения с DSLAM

LAN1-4 - RJ-45порт для 10/100 Base-T Ethernet LAN соединения с ПК

Rst - кнопка Reset для возврата к стандартным настройкам

Power - разъѐм питания Switch – кнопка Вкл./Выкл.

#### *3.2 СОЕДИНЕНИЕ*

Соедините line-порт QDSL-1040 и modem-порт сплиттера при помощи кабеля (5). Phone-порт сплиттера предназначен для подключения телефона, а line-порт сплиттера должен быть соединѐн с телефонной линией.

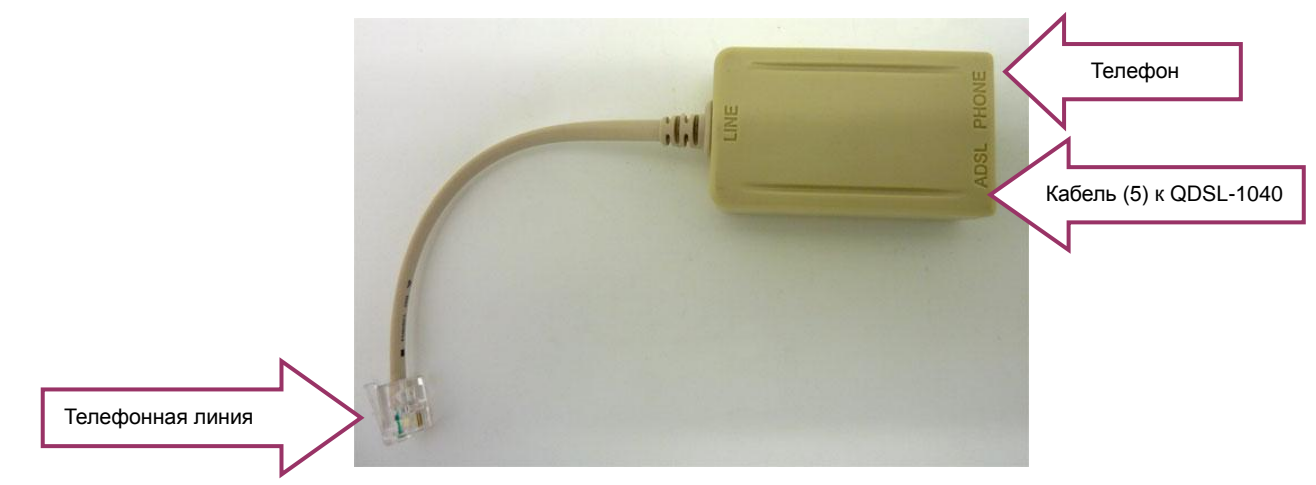

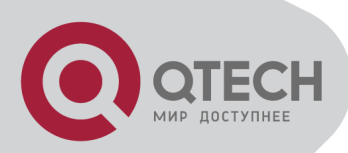

- Подключите маршрутизатор к электрической сети при помощи адаптера питания (2) и нажмите кнопку **"Power switch"** на задней панели, чтобы включить устройство (должен загореться Power LED).
- Соедините сетевой порт вашего компьютера при помощи кабеля (3) к LAN-порту (Ethernet-порту) маршрутизатора при этом должна загореться индикация LAN1-4 на передней панели устройства. **Если LED (LAN1-4) не загорелся, следует проверить соединение между ПК и QDSL-1040**

#### *4.НАСТРОЙКА МОДЕМА*

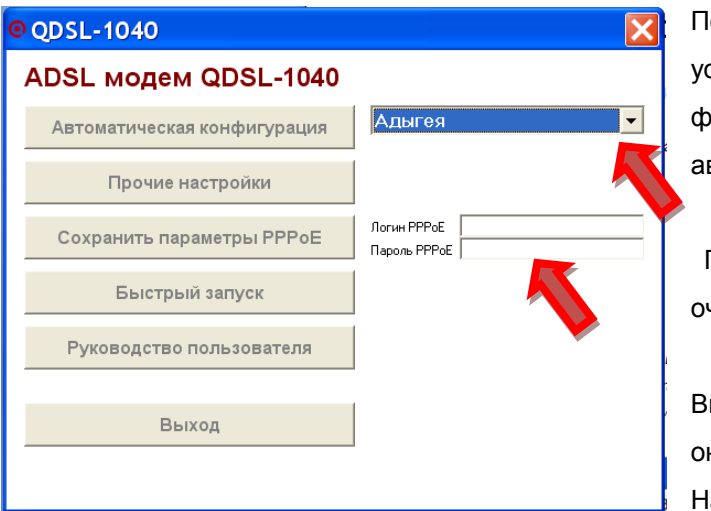

После подключения модема к ПК вставьте становочный диск в CD-привод и запустите файл установки, если установка не начнѐтся втоматически.

Произведите настройки в нижеследующей черёдности:

Выберите свой регион из выпадающего списка кна программы установки. lажмите кнопку «Автоматическая

конфигурация», для конфигурации модема в соответствии с настройками для вашего региона. Настройка может занять некоторое время - около 2-х минут.

*Если появилось сообщение «Ошибка связи с устройством» проверьте настройки антивирусного ПО, Брандмауэра Windows. Так же См. П.6 Руководства пользователя.*

#### НЕ ВЫКЛЮЧАЙТЕ МОДЕМ ВО ВРЕМЯ НАСТРОЙКИ!

Если в вашем договоре с провайдером Интернет указаны имя пользователя и пароль PPPoE их следует использовать для настройки. Введите соответствующие значения в поля «Логин PPPoE», «Пароль PPPoE» программы установки, после чего нажмите кнопку «Сохранить параметры PPPoE».

После настройки региона и реквизитов PPPoE (если необходимо) модем готов к работе.

*При возникновении проблем с открытием Руководства Пользователя следует проверить наличие на компьютере установленного программного обеспечения Acrobat Reader (ПО доступно на установочном диске)*.